## PV-400W

# D1 WI-FI Lite DVR Cam Input

### Quick Guide

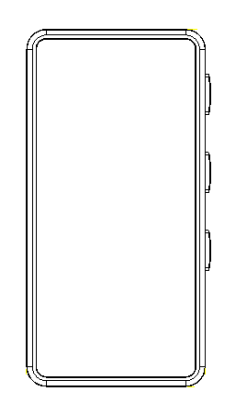

### Regarding the Device

1) Memory Card Slot

2) USB Charge

3) REC Button

- 4) WI-FI On/Off & WI-FI Reset
- 5) Power On/Off Button
- 6) CAM In Port
- 7) Power On LED
- 8) WI-FI & Client LED
- 9) REC & No SD Card LED
- 10) Microphone

### B. Power

1) Power supplied from a common USB port with DC5V

C. Insert the SD Card

1) Place the SD Card into SD Card Slot, Press the SD Card for take out the SD Card.

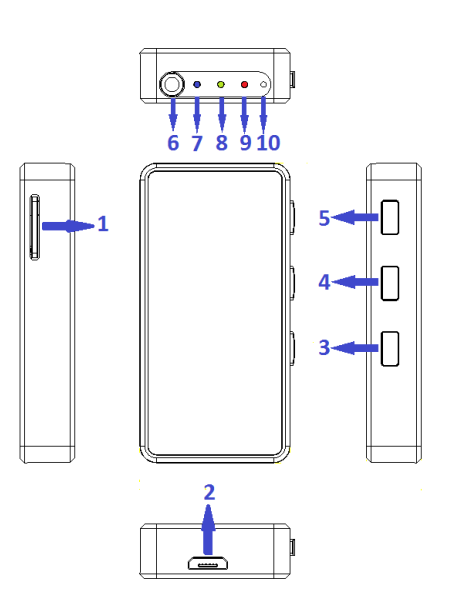

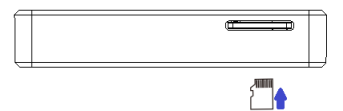

### D. Button Function

- 1) Power On : Press button 5 the device is power on.
- 2) Power Off  $\div$  Press button 5 the device is power off.
- 3) WI-FI On/Off : Press button 4 to turn on WI-FI or turn off WI-FI. (The WI-FI is on when the device is power on and it start recording.)
- 4) REC On/Off : Press button 3 to turn on REC or stop REC. (The WI-FI is on when the device is power on and it start recording.)
- 5) Reset WI-FI Default : Hold the button 4 for 10 sec.

#### E. LED Light

- 1) Blue LED Light On : Power On
- 2) Red LED Light On : Please check the SD card. (Can't recognize the card or lack of memory capacity)

Red LED Light Blinking : Recording

3) Green LED Light On : WI-FI On

Green LED Light Blinking : WI-FI connected

F. APP download QR Code (Scan the QR code below to download the APP or directly type & search "SecurePro Plus" in App store or Google play for installation)

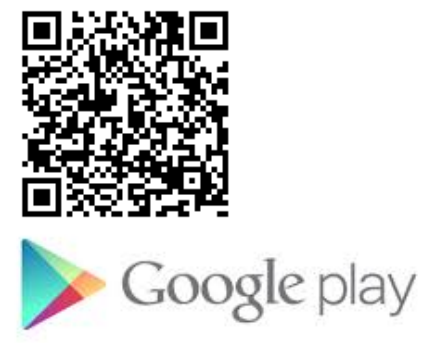

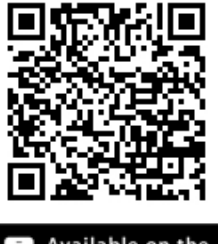

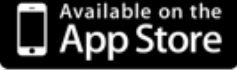

# Android/iOS Smart Link Setup Steps

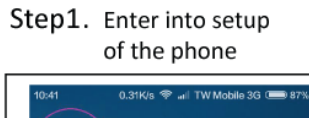

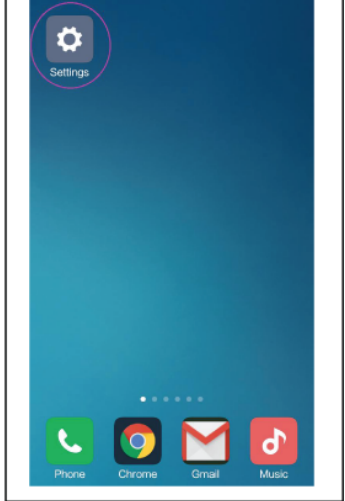

Step4. Open the APP

Step2. Choose the WIFI from the device

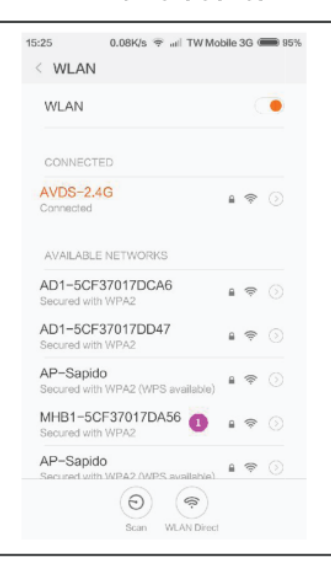

Step5. Push to add a

Step3. Input the default Password"12345678"

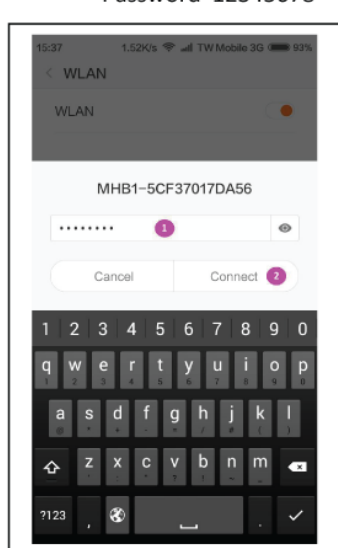

Step6. Scan the QR code label on the device

 $6.26$ 

 $0.27K/s$   $\Rightarrow$  and TW Mobile 3G  $\bullet$  75%

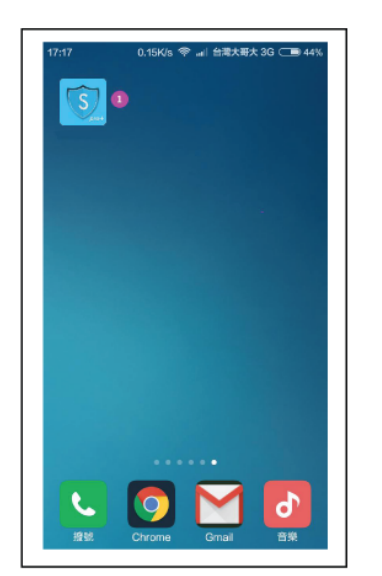

Step7. Push to enter

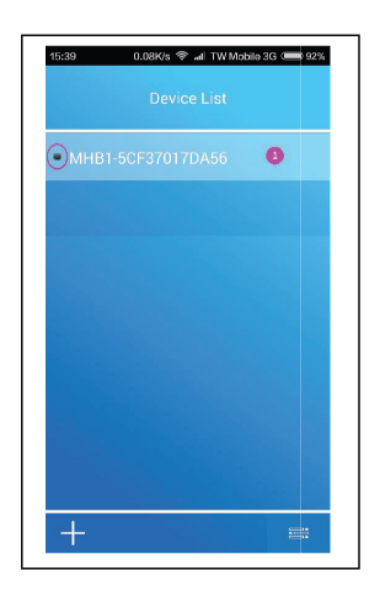

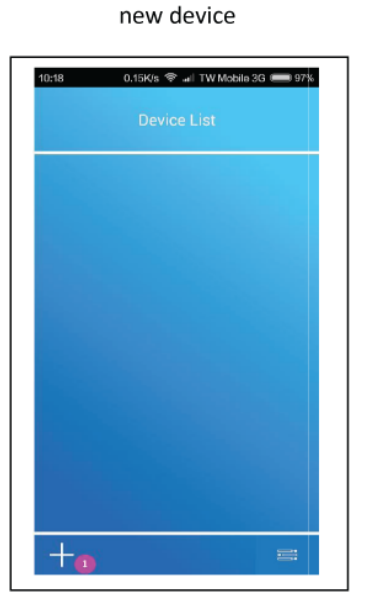

Step8 . Input the default password"12345678"

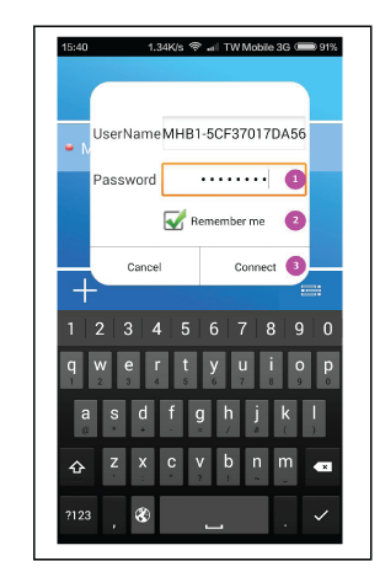

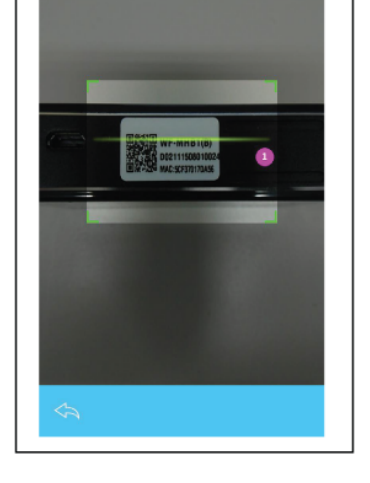

### Step9. Push to Preview (Red dot stands for connecting

successfully otherwise not)

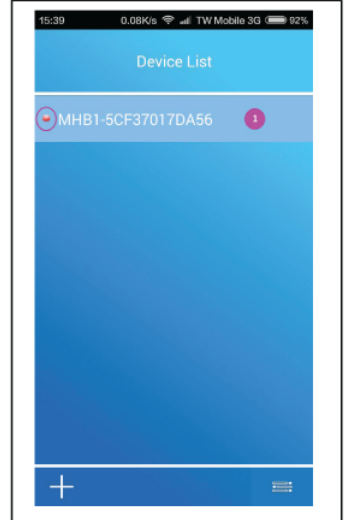

Step 12 Enter the SSID and password under client page then push below to confirm

(This is entering the SSID & password of the AP in your home or nearby you)

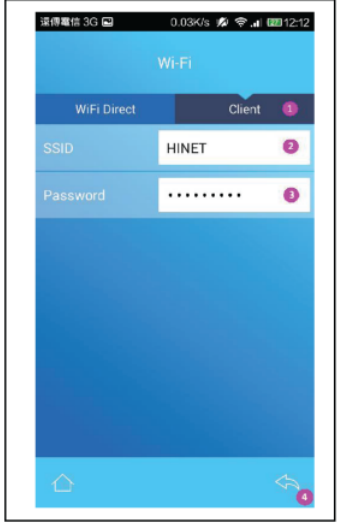

Step 10. Push the setup button (Until this step you ardy achieve to the local mode in success, go further steps

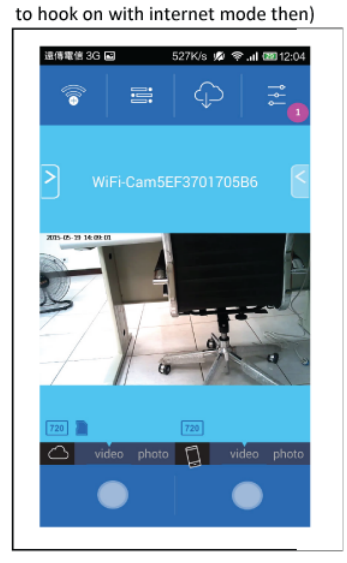

Step13. Push the confirm button

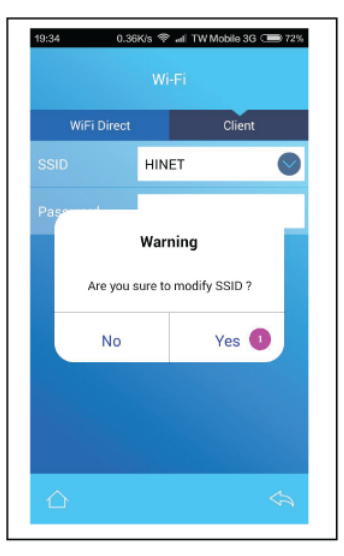

Step 11. Push the WIFI coloumn

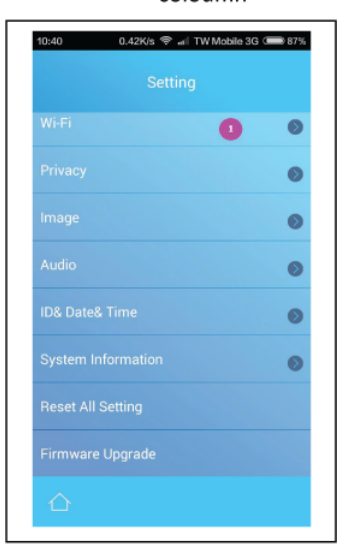

#### Step 14 Push to back to the device list page

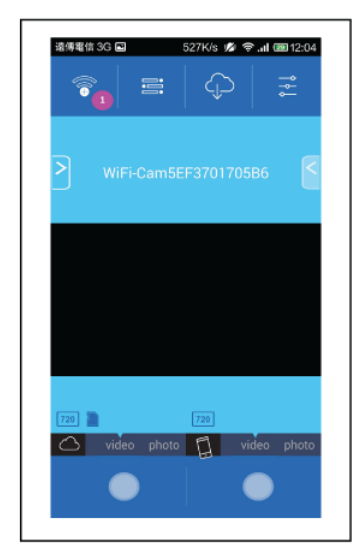

Step 15. Check if the red dot is on then push to re-enter

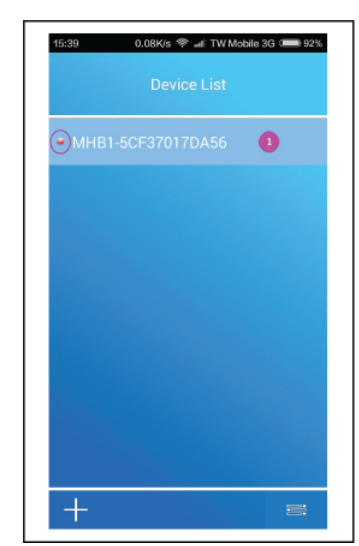

#### Step 16. Able to preview then then internet connection completed

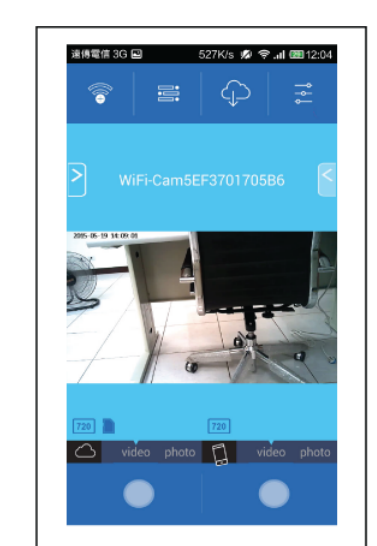

#### II. APP UI description

- 1) Back to WI-FI which you need to connect device list.
- 2) Cell phone video and Photo archive folder.
- 3) SD card video host and Photo archive folder.
- 4) Setting.
- 5) Quick setting.
- 6) Host SD card resolution when recording.
- 7) SD card reminder.
- 8) Motion detection recording.
- 9) Resolution when recording.
- 10) Host SD card recording icon.
- 11) Host SD card recording.
- 12) Host SD card photograph.
- 13) Smartphone recording icon.
- 14) Smartphone recording.
- 15) Smartphone photograph.
- 16) Host SD card recording button.
- 17) Smartphone recording button

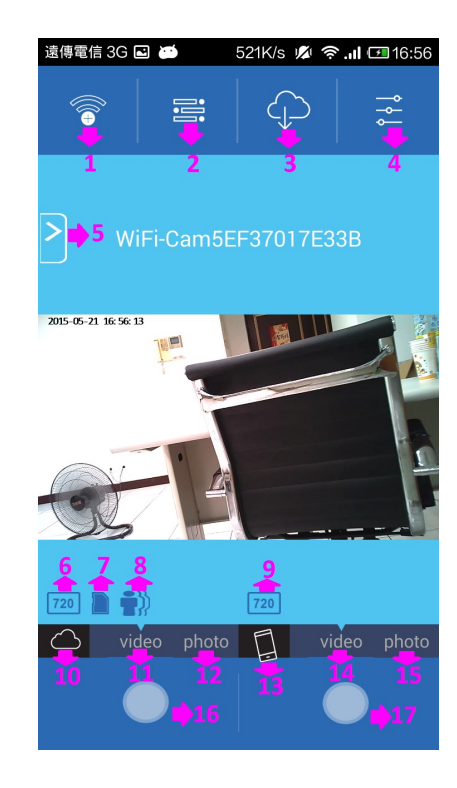

1) Host SD card red light constant lighting while recording 2) Smartphone recording red light blinking.

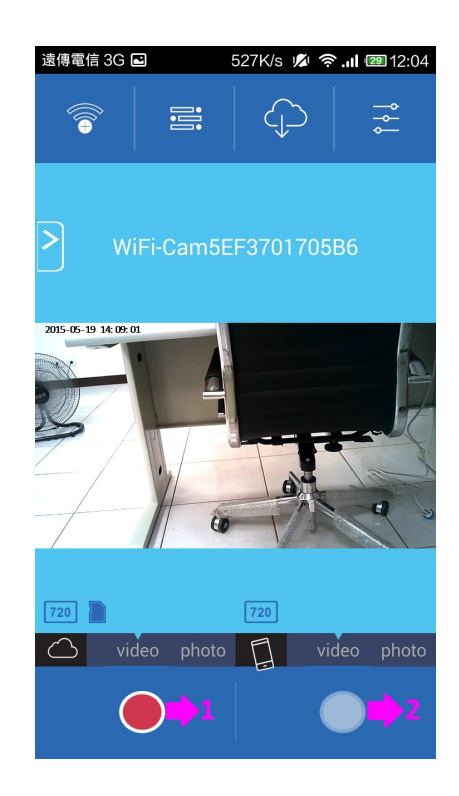

Browsing Mobile Video and Photo Archive Information.

- 1) Film archives.
- 2) Photographic archives.
- 3) Film and photo all archive.
- 4) Mark archive what you need.
- 5) File name.
- 6) Mark all archive.
- 7) Unmark all archive.
- 8) Back to homepage.
- 9) Play button.
- 10) Delete button.

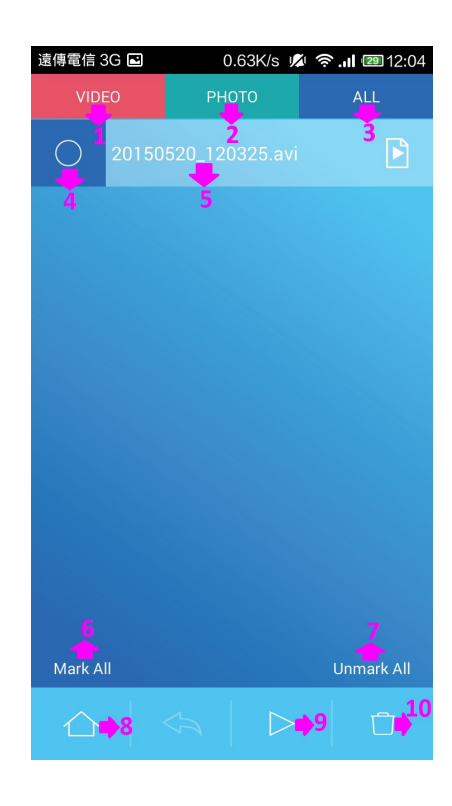

Play The Video File.

- 1) Video playback window.
- 2) Back to last page.
- 3) Pause button.

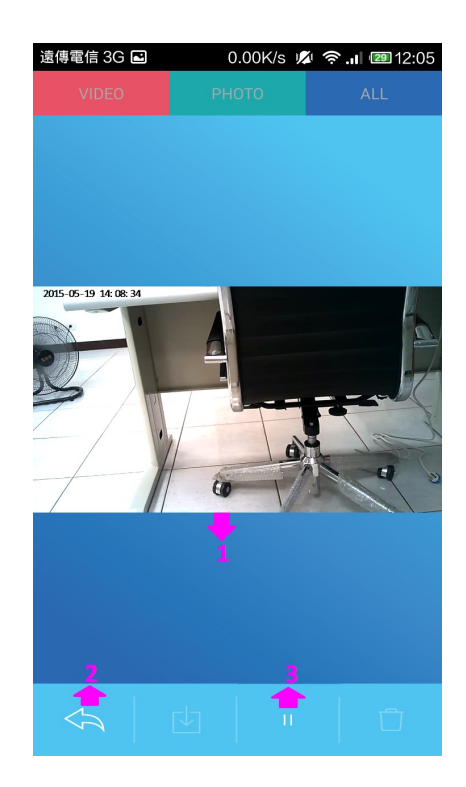

Browsing the Host SD Card Video and Photo Archive Information.

- 1) Film archives.
- 2) Photographic archives.
- 3) Film and photo all archive.
- 4) Continuous video file named beginning with Rec.
- 5) Motion detection recording named beginning with MRec.
- 6) Mark archive what you need.
- 7) File name.
- 8) Mark all archive.
- 9) Unmark all archive.
- 10) Back to homepage.
- 11) Download archive of SD card to smartphone.
- 12) Play button.
- 13) Delete button.

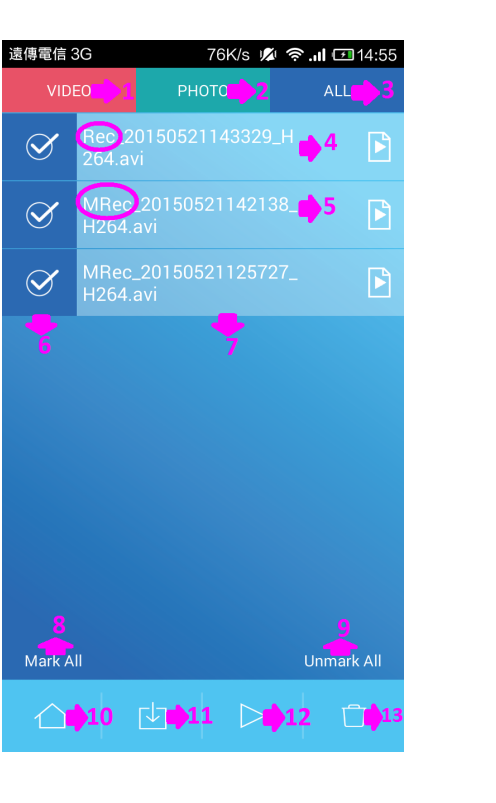

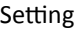

- 1) WI-FI setting.
- 2) Privacy setting.
- (After switch privacy setting, entry APP need password.)
- 3) Video setting.
- 4) Date and time setting.
- 5) System information.
- 6) Reset all setting.
- 7) Firmware upgrade.
- 8) Back to homepage.

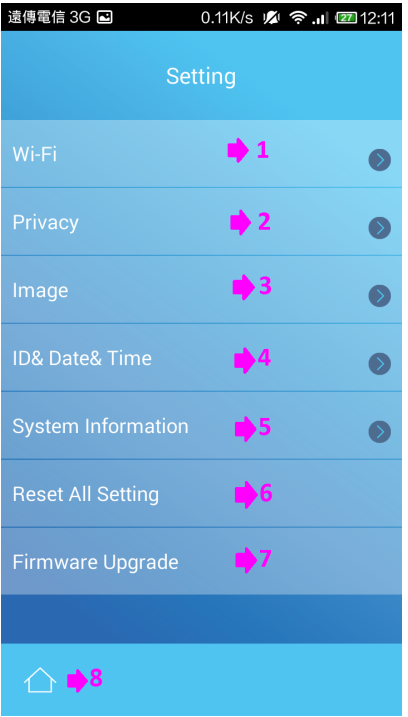

#### WI-FI Setting

1) WI-FI host name.

- 2) WI-FI password
- \*You may change the default password to your preferred

here to keep the WIFI connection more confidential

- 3) Way of encryption.
- 4) WI-FI SSID invisible or not.
- 5) Host WI-FI off.
- 6) Back to homepage.
- 7) Back to last page.

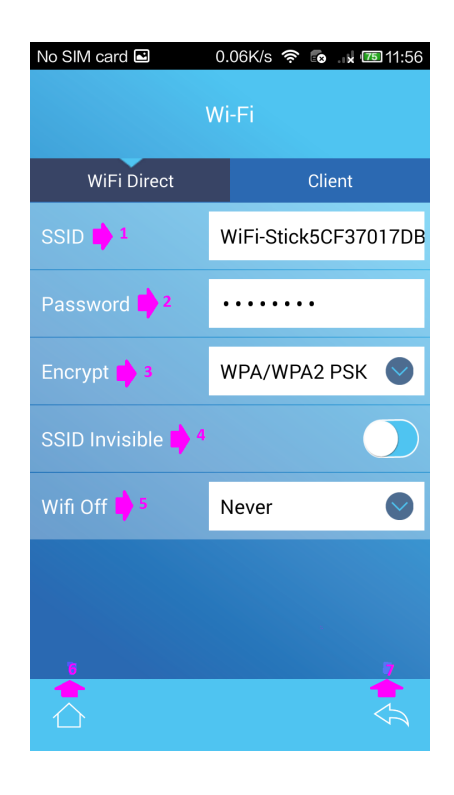

- 1) Encryption Column Option.
- 2) No encryption
- 3) WEP encrypt (64bit)
- 4) WPA/WPA2/PSK encrypt (128bit)—Default
- \*Not suggest to change

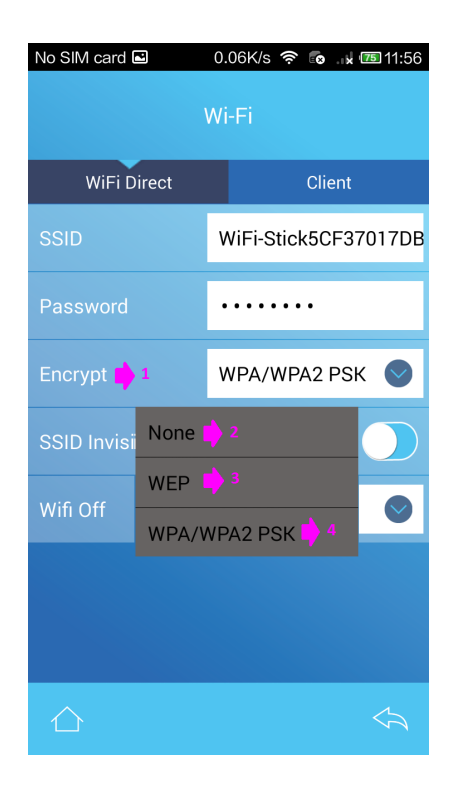

- 1) WIFI column option
- 2) Once power on, WI-FI is always on
- 3) WIFI turn off after 1 minute (If no connection detect)
- 4) WIFI turn off after 3 minute (If no connection detect)
- 5) WIFI turn off after 5 minute (If no connection detect)

\*Once WIFI turn off it has to be switched on from the device, can't be re-opened by the phone remotely

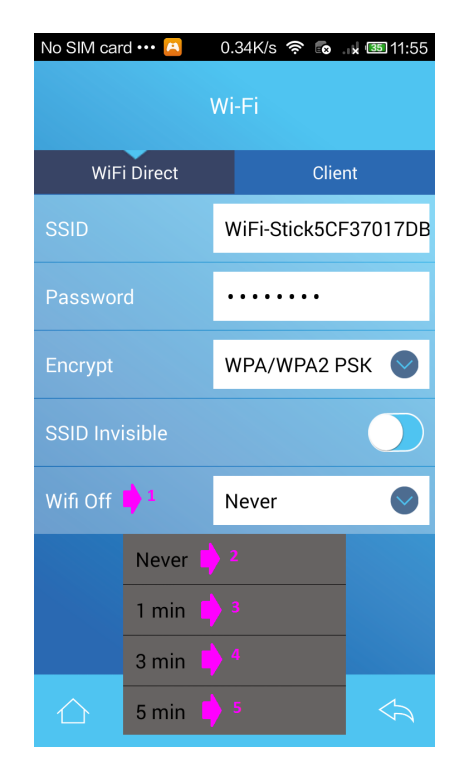

#### 1) Privacy On/Off

White doc on the left : Privacy off

White doc on the right : Privacy on

2) Privacy password. (Number Only)

- 3) Confirm password again.
- 4) Back to homepage.
- 5) Back to last page

\*Be aware the privacy function only lock on the running of this APP, all other functions in the phone remain normally.

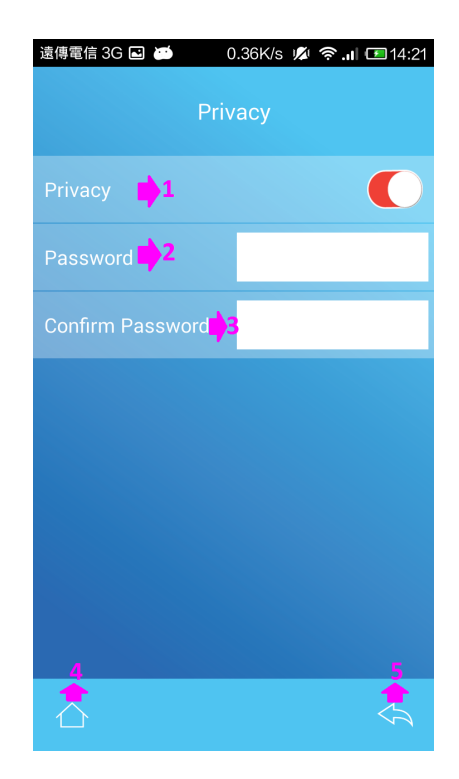

Image Setting

1) Play parameters.

2) Resolution. (D1、720P)

3) Frame choice. (10、15、20、25)

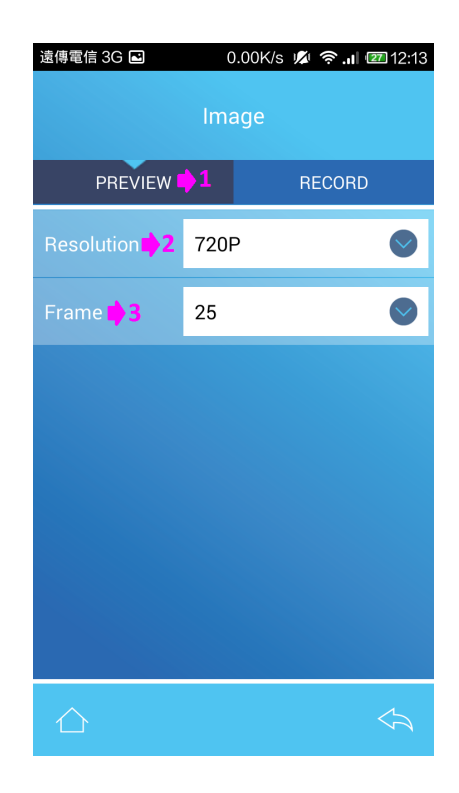

Image Setting

1) Recording mode.

Continuous recording / Motion detecting recording \*When execute the motion record, after setting it up in The menu, it need to be pushed once for the either record button on the preview page to start to operate.

2) Recording time.  $(1 \cdot 3 \cdot 5 \cdot 10 \text{ min})$ 

3) SD Over-Write on/off :

- White dot on the left : Overwrite Setting off.
- White dot on the right : Overwrite Setting on.
- 4) Back to homepage.
- 5) Back to last page.

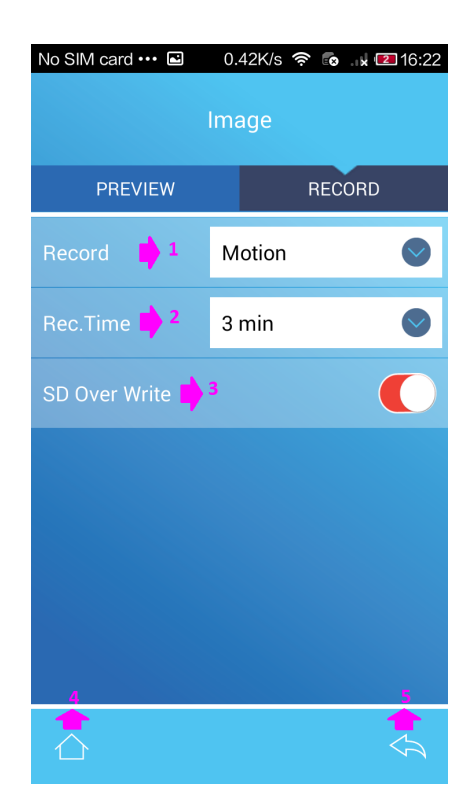

#### Date and Time Setting

1) Time display function :

White dot on the left  $\div$  Date display close.

- White dot on the right  $\div$  Date display open.
- 2) Date format.
- 3) Time format.
- 4) Synchronization with device time.
- 5) Confirm the setting.

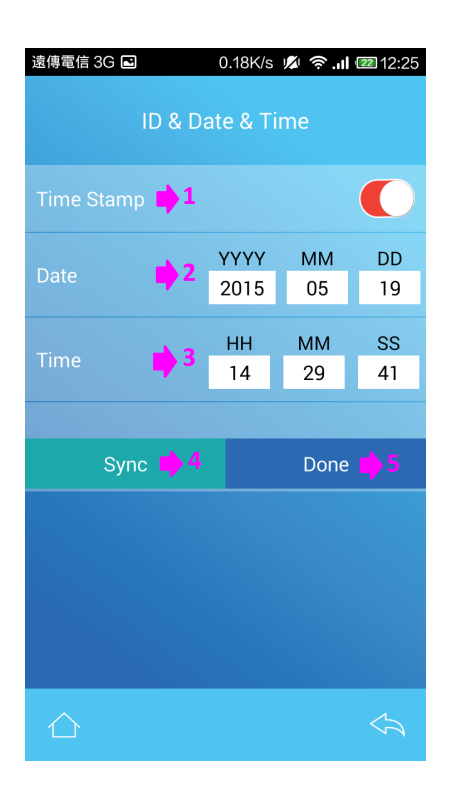

System Information

- 1) Card Memory Capacity.
- 2) Card Memory Usage rate.

3) APP Version.

- 4) Device initial firmware version.
- \* Upgrading method of devices :

Saving the initial firmware on Micro SD card then put the card into device, connecting device with APP and choose initial firmware version.

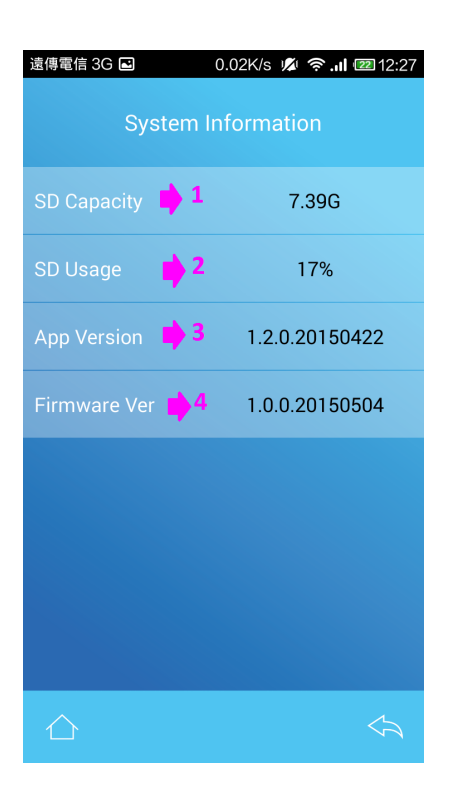

1) Reset all setting.

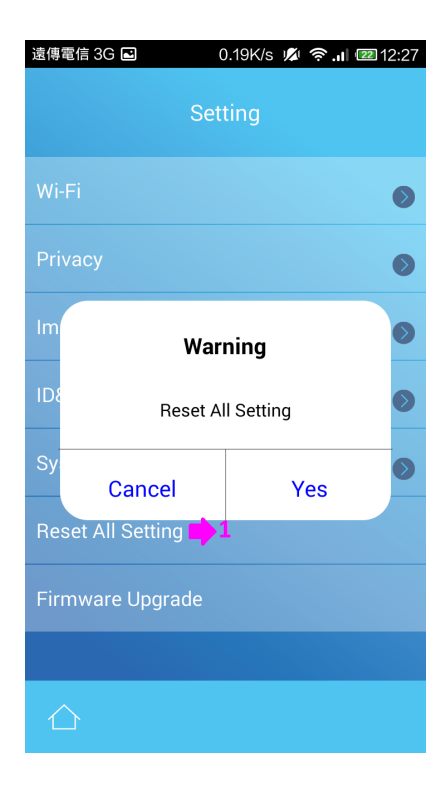

1) Hot key for the spy mode page

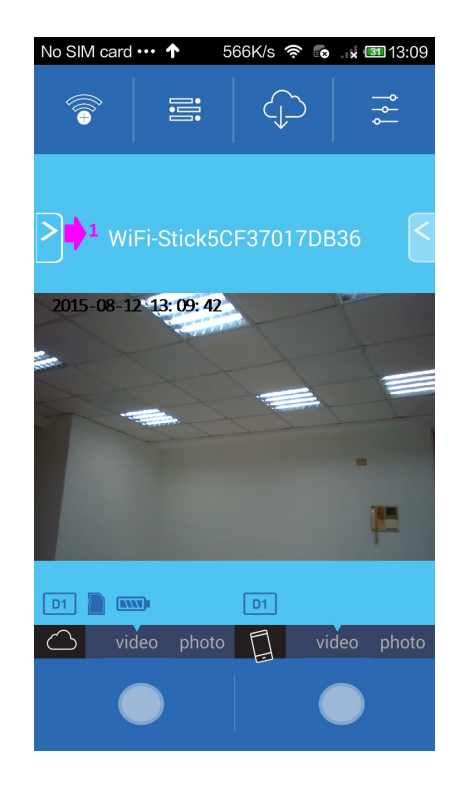

#### Go out from spy mode page by sliding it from right to left

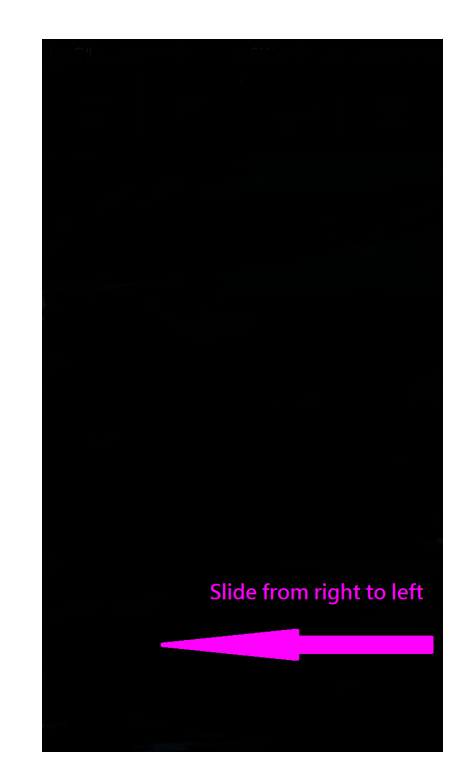

1) Quick setting.

- 2) Resolution setting. (D1、720P)
- 3) Brightness setting.
- 4) Contrast setting.
- 5) Flip Top to Bottom.
- 6) Mirror left-right model.
- 7) Mic volume when recording.

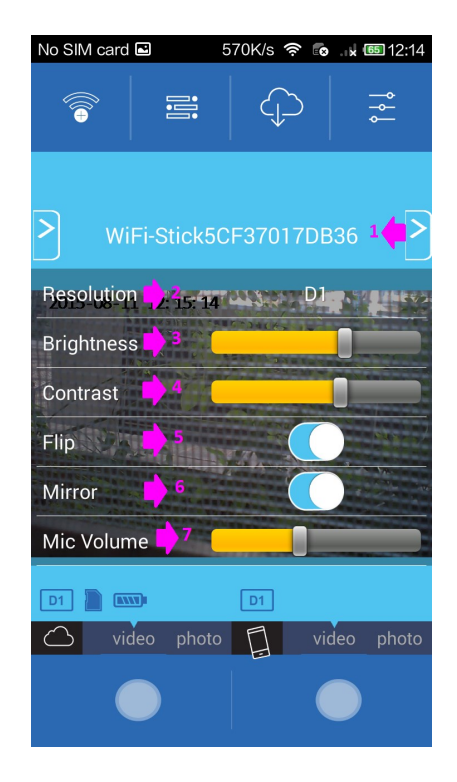